## TAREKS UYGULAMASINA GİRİŞ VE UYGULAMA İÇİNDEN FİRMA DEĞİŞTİRME YÖNERGESİ

[https://eortak.dtm.gov.tr](https://eortak.dtm.gov.tr/) sayfası üzerinden uygulamaya Elektronik imza, Mobil imza yada e-devlet seçeneğiyle giriş yapıldıktan sonra uygulama seçme sayfasından **TAREKS** uygulaması seçilir.

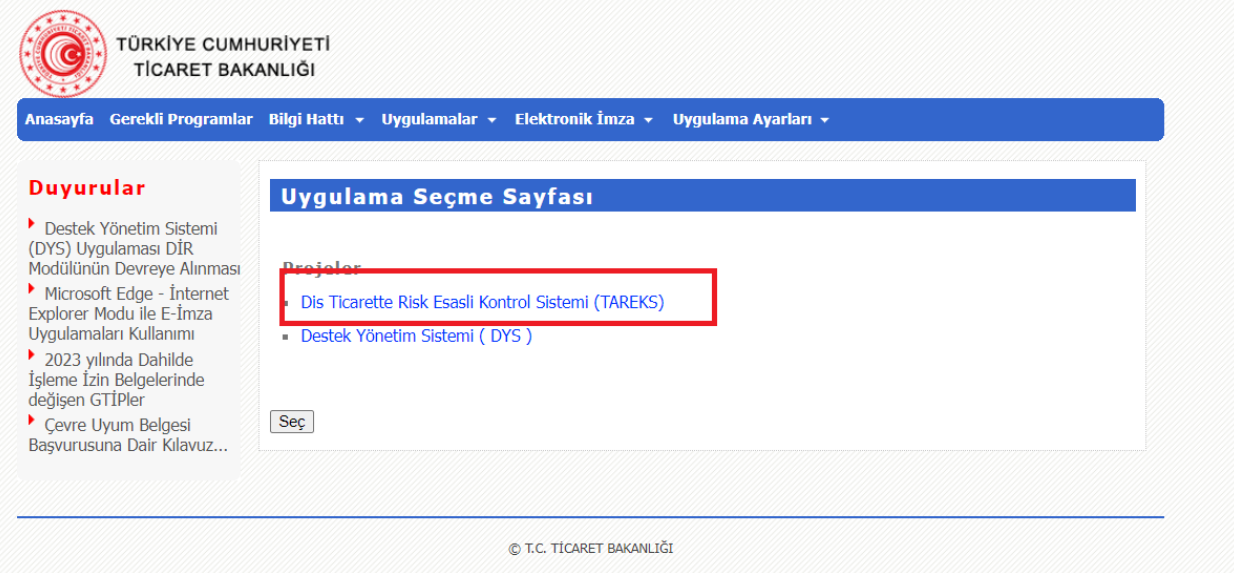

Seçim yapıldıktan sonra firma/birim/kurum seçme ekranında firma listesi yerine bundan sonra sadece "**KULLANICI"** görünecektir. Seç'e tıklanarak TAREKS uygulamasına giriş yapılır.

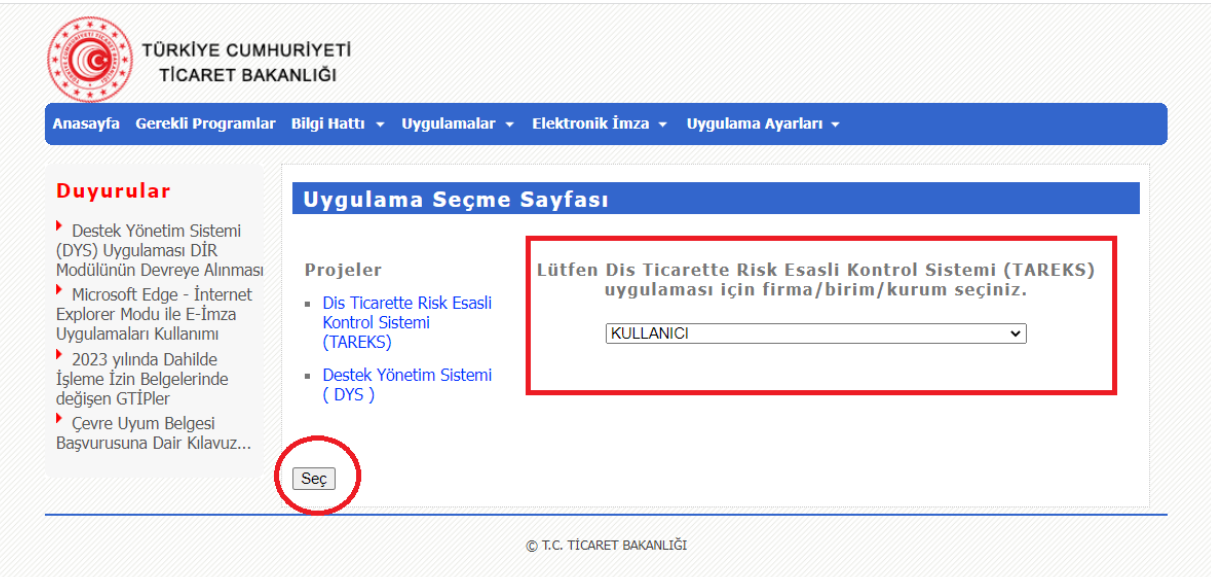

Uygulamaya giriş yapıldıktan sonra, sağ tarafta **"TEST KULLANICISI"** yazan yerde yetkili kişi adı görünecektir. Birden fazla firmaya yetkiniz bulunması durumunda otomatik olarak **FİRMA DEĞİŞTİR** sayfası açılır yada uygulama ekranının sol üst tarafındaki "**FİRMA DEĞİŞTİR**" linki tıklanarak yetkili olduğunuz ve işlem yapılacak firmaya geçiş sağlanır.

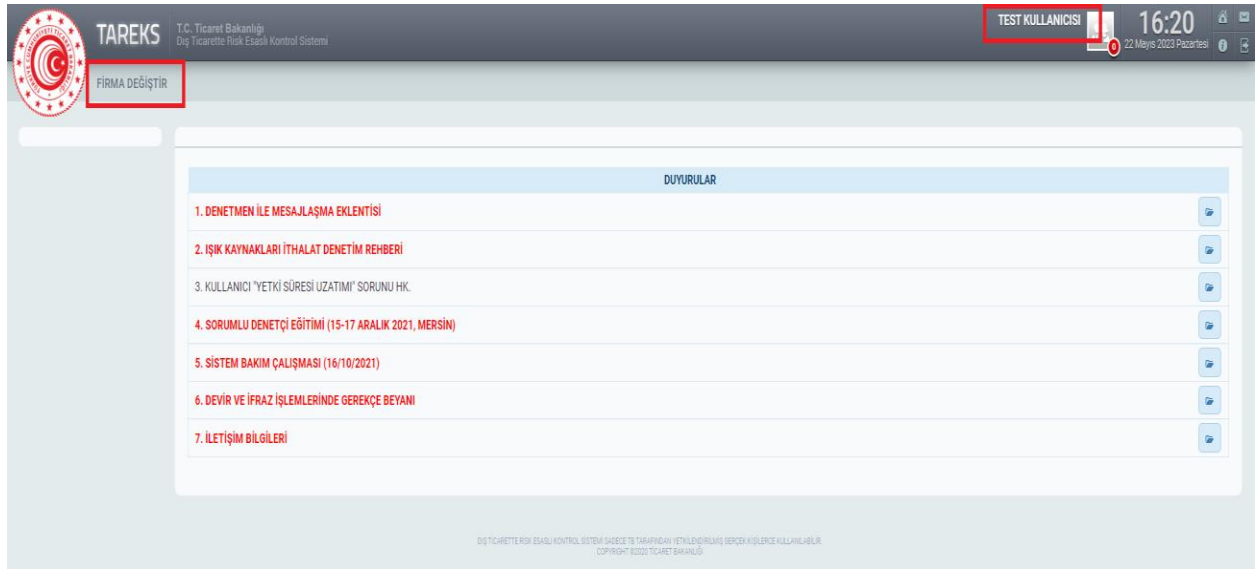

Firma değiştir ekranında listenen firmalara geçiş yapabilmek için sağ tarafında **"FİRMA DEĞİŞTİR"** seçeneği altında bulunan kutucuğa tıklanarak firma geçiş işlemi yapılır.

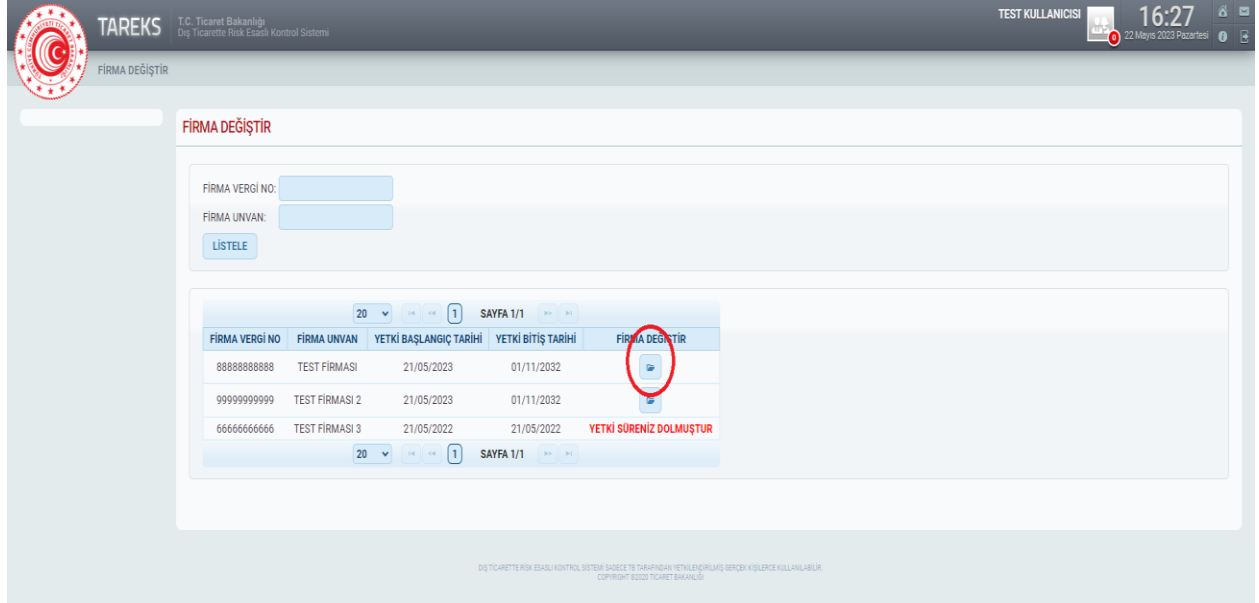